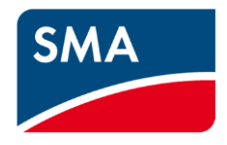

# **Hinweise zur Durchführung des Firmware-Updates bei Sunny Island – FW-Version 3.30.12.R**

- A. Allgemeine Hinweise zum Update-Prozess von Firmware 3.XX.XX.R auf 3.XX.XX.R
- B. Allgemeine Hinweise zum Update-Prozess von Firmware 1.XX.XX.R auf 3.XX.XX.R oder umgekehrt
- C. Schrittweise Anleitung zum Update-Prozess von Firmware 3.XX.XX.R auf 3.XX.XX.R
- D. Schrittweise Anleitung zum Update-Prozess von Firmware 1.XX.XX.R auf 3.XX.XX.R

### A. **Allgemeine Hinweise zum Update-Prozess von Firmware 3.XX.XX.R auf 3.XX.XX.R**

Wechselrichter-LED im Update-Prozess:

- Wechselrichter-LED leuchtet grün: Sunny Island ist in Betrieb.
- Wechselrichter-LED leuchtet gelb: Sunny Island ist auf Stand-by.
- Alle LEDs schalten EIN und AUS: Dieses Verhalten ist ein normaler Teil des Update-Prozesses.
- Wechselrichter-LED blinkt grün oder gelb: Sunny Island ist nicht konfiguriert.
- Wechselrichter-LED leuchtet rot: Update-Prozess läuft.

### Notizen:

- Sie finden die Firmware-Datei auf der SMA-Startseite [Downloads | SMA Solar](https://www.sma.de/service/downloads) unter: Batterie-Wechselrichter > SIxxM-13/SIxxH-13 > Software.
- Mit einer LAN-Verbindung dauert der Update-Prozess eines einzelnen Sunny Island -12/-13 Geräts ungefähr 15 Minuten.
- In einem Cluster-System beginnt der Update-Prozess der Slave-Geräte sobald das Update des Sunny Island Master-Geräts abgeschlossen ist. Daher dauert der Update-Prozess eines Cluster-Systems doppelt so lange und nimmt ca. 30 Minuten in Anspruch.
- Der Update-Prozess verläuft in zwei Phasen: das Hochladen des Softwarepakets in das Sunny Island Gerät und der Update-Prozess der verschiedenen Komponenten (Prozessoren).
- WLAN-Technologie ist langsamer als LAN-Technologie und außerdem empfindlich gegenüber Störungen in der Umwelt. Verwenden Sie deshalb keine WLAN-Kommunikation für das Update!
- Im Zuge des Update-Prozesses werden Updates an 4 Prozessoren des Sunny Island Master-Geräts vorgenommen: 1-Hauptprozessor, 2-Kommunikationsbaugruppe, 3-Logikkomponente, 4-WebUI-Version (Benutzeroberfläche).
- In Slave-Geräten betrifft das Update nur den Hauptprozessor und die Logikkomponente.
- Der Update-Prozess der Komponenten beginnt gemäß dem Parameter Device parameters > System communication > Device update > Operating mode (Geräteparameter **>** Systemkommunikation **>** Geräte-Update **>** Betriebsart) auf "Time-controlled" (Zeitgesteuert) oder "Automatic" (Automatisch).

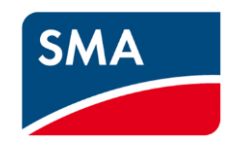

Der Default-Wert ist "Time-controlled" (Zeitgesteuert) um 05:00:00. In der Betriebsart "Automatic" (Automatisch) startet der Update-Prozess der Komponenten sofort.

- Wenn der Update-Prozess des Sunny Island Prozessors startet, schaltet das System automatisch auf Stand-by.
- Falls die Wechselrichter-LED nach dem Update-Prozess blinkt , muss das Gerät neu konfiguriert werden. Der Installationsassistent hilft Ihnen bei der Konfiguration des Sunny Island.

Nützliche Hinweise:

Discard all

Save all

• Um die Parameter des Sunny Island zu bearbeiten, klicken Sie auf die Schaltfläche "Edit parameters" (Parameter bearbeiten) unter "Device parameters" (Geräteparameter). Die Änderungen müssen daraufhin über die Schaltfläche "Save all" (Alle speichern) unter "Device parameters" (Geräteparameter) bestätigt werden.

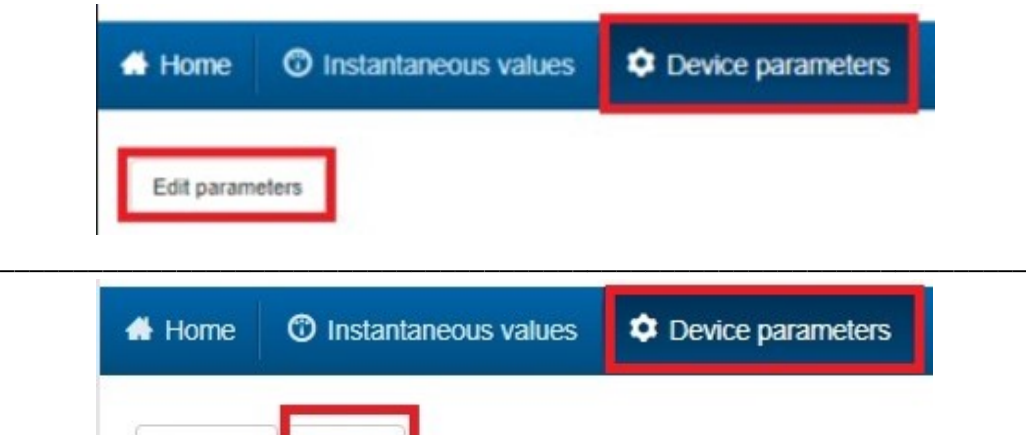

- Im Menüpunkt "Events" (Ereignisse) wird der Update-Prozess des Geräts angezeigt.
- Nach dem Sunny Island Update wird die Version der Benutzeroberfläche geändert. Daher muss nach einem Update der Cache-Speicher des Webbrowsers gelöscht werden. Durch das Löschen des Cache-Speichers kann die Benutzeroberfläche alle neuen Funktionen laden.

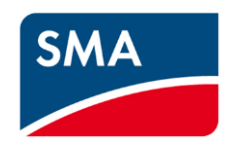

# B. **Allgemeine Hinweise zum Update-Prozess von Firmware 1.XX.XX.R auf 3.XX.XX.R oder umgekehrt**

Für das Update der Firmware von Version 1.xx.xx auf 3.xx.xx gelten generell alle Hinweise aus Abschnitt A. Der einzige Unterschied ist, dass nach dem Update von 1.XX.XX.R auf 3.XX.XX die Geräte auf die Werkseinstellung zurückgesetzt werden. Das bedeutet, dass die Sunny Island Geräte ihre Konfiguration verlieren.

Nach dem Update-Prozess blinkt die Wechselrichter-LED und der Installationsassistent muss gestartet werden, um das System zu konfigurieren.

- Firmware-Update von 1.XX.XX.R auf 3.XX.XX.R bei Single-Systemen: Nach dem Update der Komponenten wird das Gerät auf die Werkseinstellung zurückgesetzt und die Wechselrichter-LED blinkt. Starten Sie den Installationsassistenten, um das Sunny Island Gerät zu konfigurieren.
- Firmware-Update von 1.XX.XX.R auf 3.XX.XX.R bei Cluster-Systemen: In einem Cluster-System beginnt das Update der Slave-Geräte nach der Konfiguration des Cluster-Systems über den Installationsassistenten im Master-Gerät. Sofern ein Update der Slave-Geräte vorgenommen wird, werden diese wieder auf die Werkseinstellung zurückgesetzt. Daher muss der Installationsassistent im Master-Gerät ein zweites Mal gestartet werden. Danach ist das Cluster-System betriebsbereit.

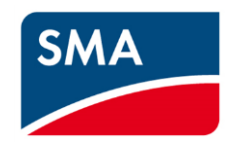

### C. **Schrittweise Anleitung zum Update-Prozess von Firmware 3.XX.XX.R auf 3.XX.XX.R**

- 1. Löschen Sie den Cache-Speicher Ihres Webbrowsers. (Tastenkürzel: STRG+Umschalt+Entf.)
- 2. Auf die Benutzeroberfläche des Sunny Island können Sie per LAN und Login im Gerät zugreifen. WLAN-Technologie ist langsamer als LAN-Technologie und außerdem empfindlich gegenüber Störungen in der Umwelt. Verwenden Sie deshalb keine WLAN-Kommunikation für das Update!

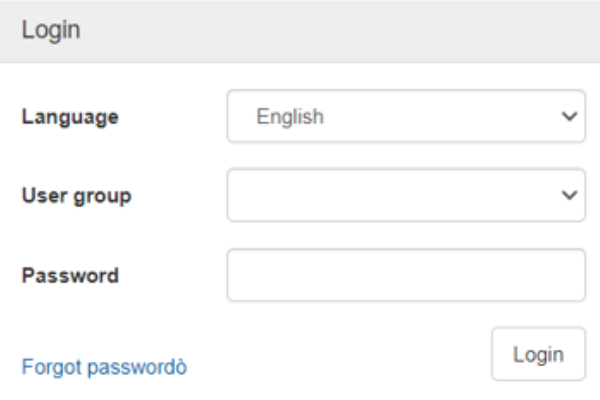

3. Stellen Sie den Parameter Device update > "Operating mode" (Geräte-Update > Betriebsart) auf "Automatic update" (Automatisches Update). Das Menü "Geräte-Update" finden Sie unter folgendem Pfad:

Device parameters > System communication > Device update (Geräteparameter > Systemkommunikation > Geräte-Update)

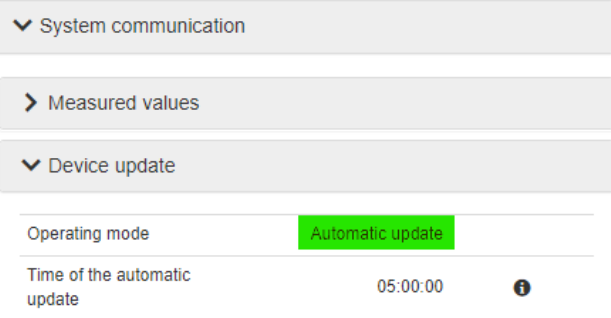

- 4. Laden Sie die Firmware auf Ihr Gerät herunter. Sie finden die Firmware auf der SMA-Startseite. [Downloads | SMA Solar](https://www.sma.de/service/downloads)
- 5. Starten Sie den Update-Prozess im Menüpunkt "Device configuration" (Gerätekonfiguration), klicken Sie auf das Symbol für die Einstellungen und wählen Sie hier "Update the firmware" (Firmware-Update durchführen).

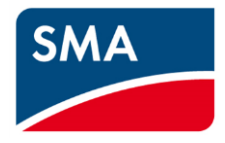

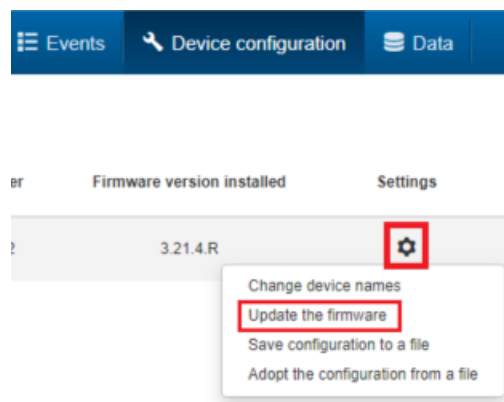

6. Klicken Sie auf "Browse" (Durchsuchen), um die Firmware-Update-Datei zu wählen und klicken Sie danach die Schaltfläche "Update the firmware" (Firmware-Update durchführen).

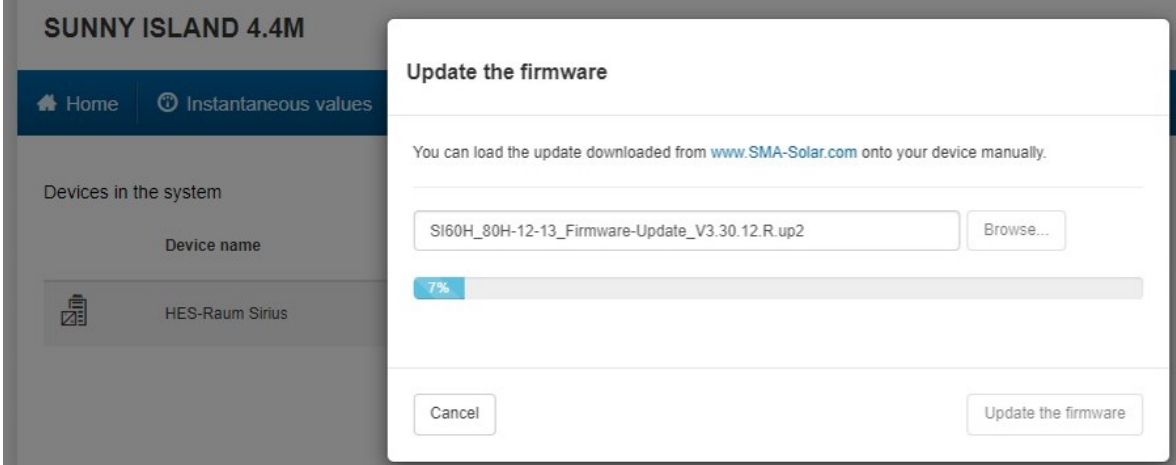

Der Fortschrittsbalken für den Datei-Upload zeigt den Fortschritt des Upload-Prozesses an. Es dauert einige Minuten, bis 100 % erreicht sind.

\* Falls die Upload-Statuszeile bereits nach wenigen Sekunden voll ist oder falls der Upload-Prozess mit dem Hinweis "Update transport is not successful" (Update-Transport nicht erfolgreich) unterbrochen wird, müssen Sie die Batterie abklemmen und warten, bis die Kondensatoren entladen sind. Das ermöglicht den Neustart aller Prozessoren. Danach können Sie den Update-Prozess erneut beginnen.

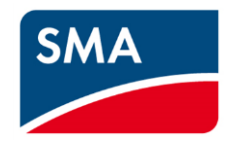

7. Wenn die Firmware zu 100 % hochgeladen ist, dann ändert sich dieses Fenster automatisch und zeigt Ereignisse zum Update des Kommunikationsprozessors an. Update the firmware

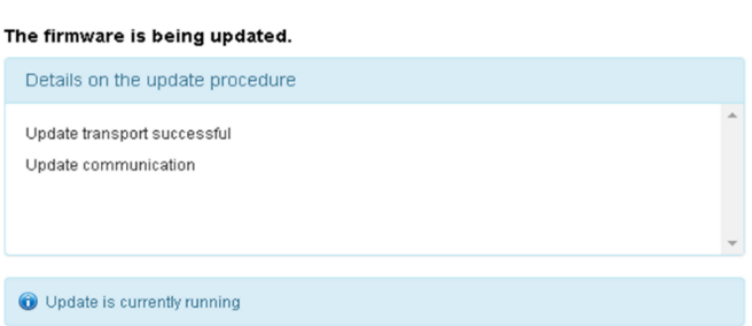

Das Update des Kommunikationsprozessors und der Benutzeroberfläche wird als erstes durchgeführt. Aus diesem Grund wird die Verbindung zum Sunny Island Gerät unterbrochen. Die Wechselrichter-LED leuchtet rot, bis der gesamte Update-Prozess abgeschlossen ist.

8. Die Kommunikation zum Gerät ist unterbrochen. Sie müssen nicht auf "Close" (Schließen) klicken. Nach einigen Minuten wird die Kommunikation zum Gerät automatisch wiederhergestellt.

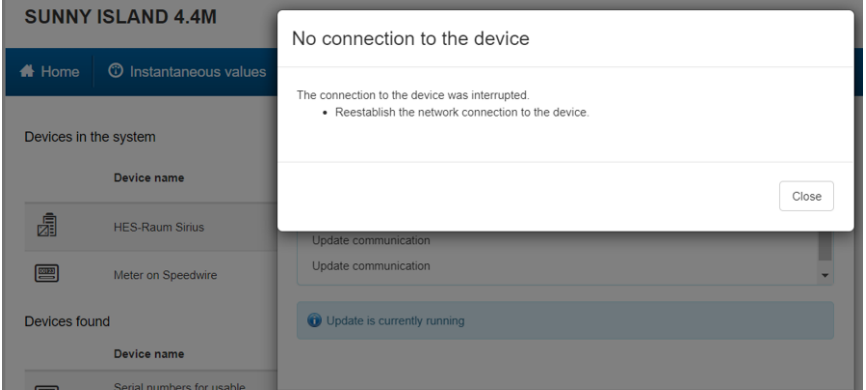

9. Sofern ein Update der Kommunikationsbaugruppe und der WebUI durchgeführt wird, wird die Anmeldeseite automatisch geladen. Die Anmeldung im Sunny Island Gerät ist nun wieder möglich.

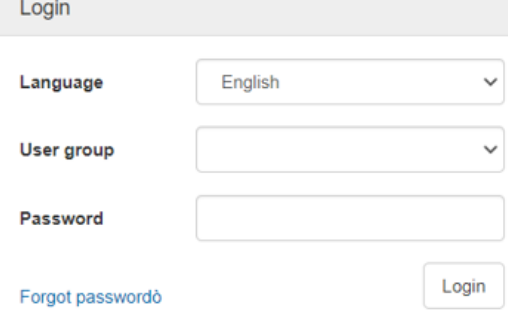

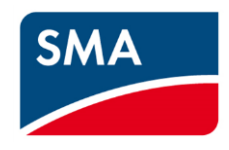

10. Klicken Sie auf den Menüpunkt "Events" (Ereignisse). Das Update des Hauptprozessors und der Logikkomponente laufen noch. Der gesamte Update-Prozess ist erst beendet, wenn das Ereignis "27312 Update completed" (Update abgeschlossen) mit einem vom Kreis weg weisenden grünen Pfeil angezeigt wird **und** die Wechselrichter-LED nicht mehr rot leuchtet.

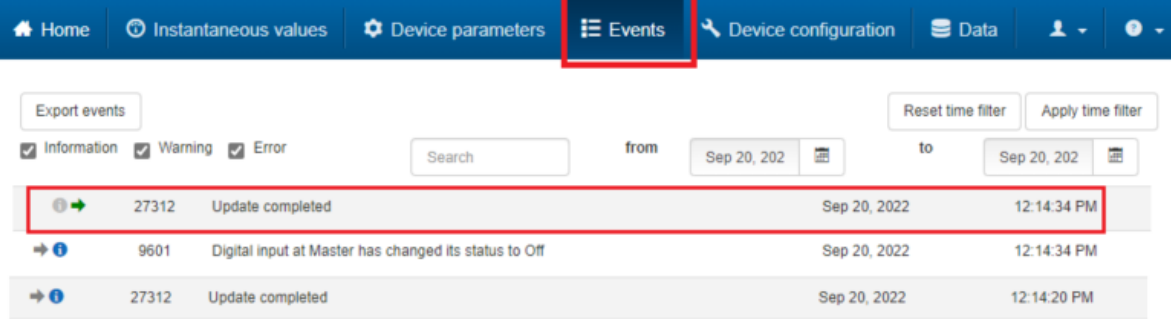

11. Löschen Sie den Cache-Speicher Ihres Webbrowsers erneut. (Tastenkürzel: STRG+Umschalt+Entf.)

#### **Nützliche Hinweise:**

- **In einem Single-System** wird ein Update des Geräts durchgeführt, die Wechselrichter-LED ist nicht mehr rot und das Gerät ist betriebsbereit.
- **In einem Cluster-System** ist das Update des Master-Geräts beendet, wenn das Ereignis "27312 Update completed" (Update abgeschlossen) mit einem vom Kreis weg weisenden grünen Pfeil angezeigt wird.
	- Zu diesem Zeitpunkt beginnt das Master-Gerät den Update-Vorgang der Slave-Geräte. Die Wechselrichter-LEDs aller Geräte, einschließlich des Master-Geräts, leuchten rot, bis das Update der Slave-Geräte beendet ist.

Je nach der Firmware Ihres Sunny Island Geräts wird entweder das Ereignis "7601 Communication error IPC" (IPC Kommunikationsfehler) oder "Cluster update starts" (Cluster-Update startet) mit einem zum Kreis hin weisenden Pfeil angezeigt. Wenn diese Ereignisse mit einem vom Kreis weg weisenden grünen Pfeil angezeigt werden, ist das Update der Slave-Geräte beendet.

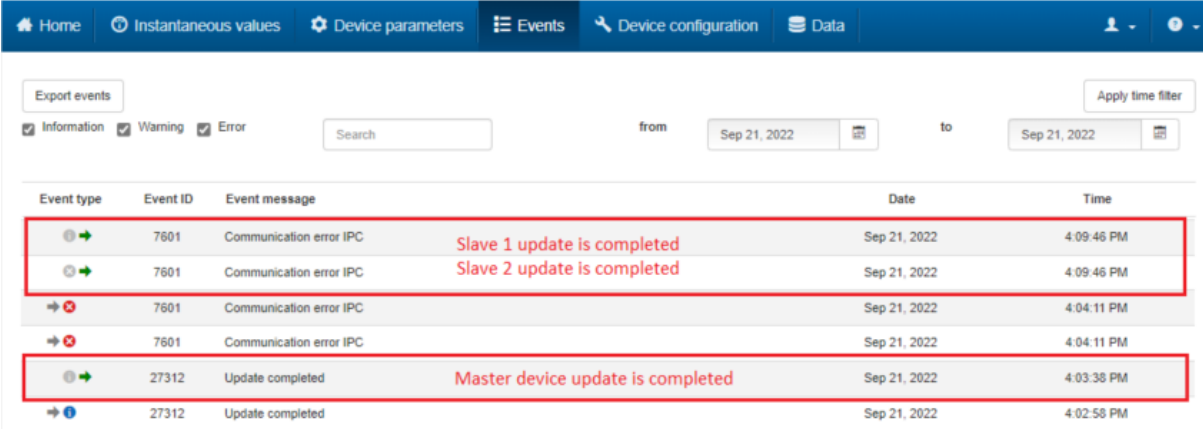

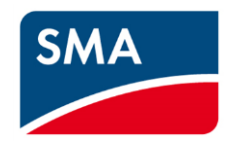

## D. **Anleitung zum Update-Prozess von Firmware 1.XX.XX.R auf 3.XX.XX.R**

- 1- Löschen Sie den Cache-Speicher Ihres Webbrowsers. (Tastenkürzel: STRG+Umschalt+Entf.)
- 2- Auf die Benutzeroberfläche des Sunny Island können Sie per LAN und Login im Gerät zugreifen. Der Software-Upload über WLAN ist langsamer als über LAN und außerdem empfindlich gegenüber Störungen in der Umwelt. Wir empfehlen daher, für das Update ausschließlich LAN-Kommunikation zu verwenden.

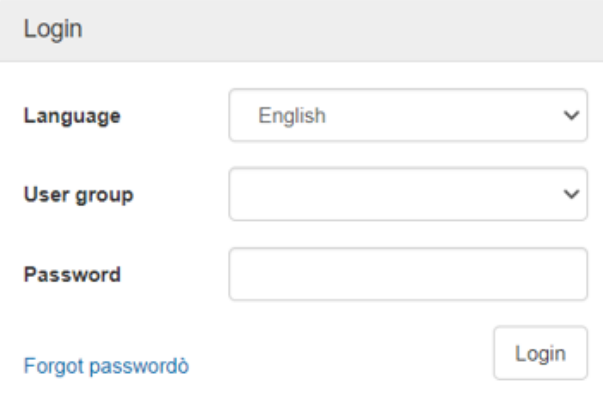

3- Stellen Sie den Parameter Device update > "Operating mode" (Geräte-Update > Betriebsart) auf "Automatic update" (Automatisches Update). Das Menü "Geräte-Update" finden Sie unter folgendem Pfad:

Device parameters > System communication > Device update (Geräteparameter > Systemkommunikation > Geräte-Update)

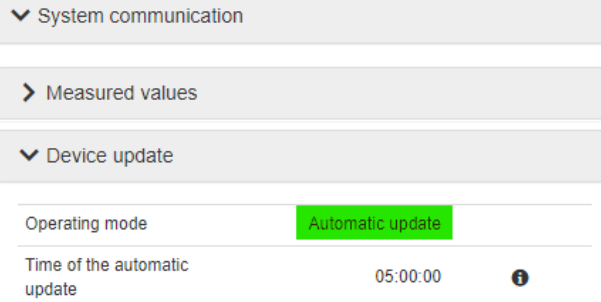

- 4- Laden Sie die Firmware auf Ihr Gerät herunter. Sie finden die Firmware auf der SMA-Startseite. [Downloads | SMA Solar](https://www.sma.de/service/downloads)
- 5- Starten Sie den Update-Prozess im Menüpunkt "Device configuration" (Gerätekonfiguration), klicken Sie auf das Symbol für die Einstellungen und wählen Sie hier "Update the firmware" (Firmware-Update durchführen).

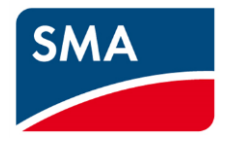

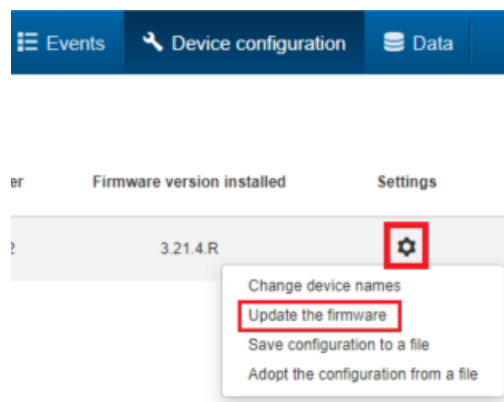

6- Klicken Sie auf "Browse" (Durchsuchen), um die Firmware-Update-Datei zu wählen und klicken Sie danach die Schaltfläche "Update the firmware" (Firmware-Update durchführen).

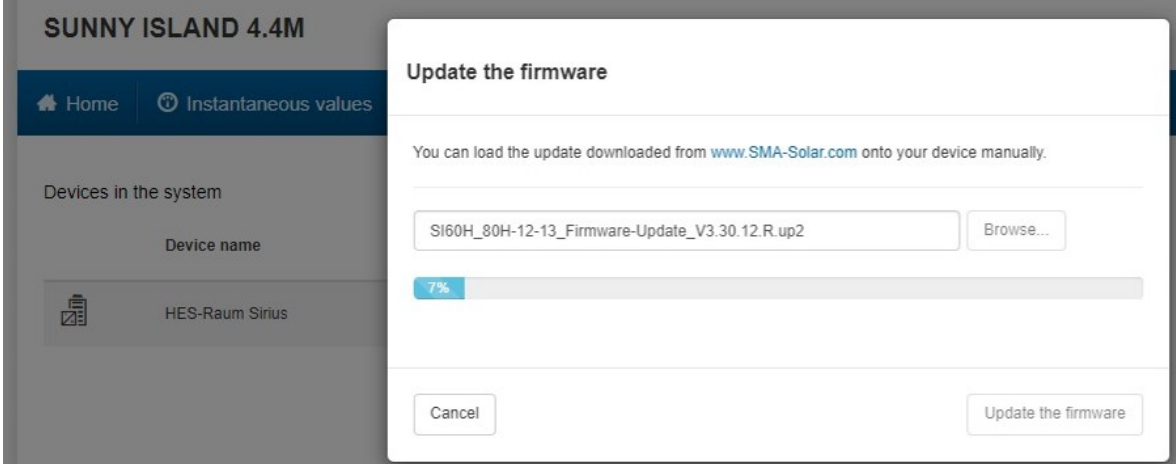

Der Fortschrittsbalken für den Datei-Upload zeigt den Fortschritt des Upload-Prozesses an. Es dauert einige Minuten, bis 100 % erreicht sind.

\* Falls die Upload-Statuszeile bereits nach wenigen Sekunden voll ist oder falls der Upload-Prozess mit dem Hinweis "Update transport is not successful" (Update-Transport nicht erfolgreich) unterbrochen wird, müssen Sie die Batterie abklemmen und warten, bis die Kondensatoren entladen sind. Das ermöglicht den Neustart aller Prozessoren. Danach können Sie den Update-Prozess erneut beginnen.

7- Wenn die Firmware zu 100 % hochgeladen ist, dann ändert sich dieses Fenster automatisch und zeigt Ereignisse zum Update des Kommunikationsprozessors an.Update the firmware

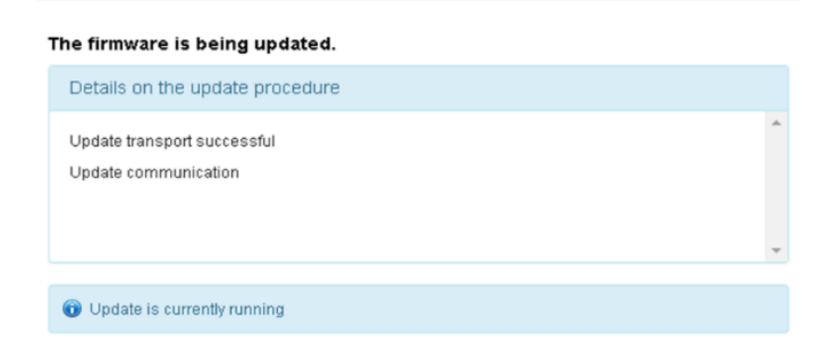

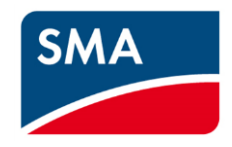

Das Update des Kommunikationsprozessors und der Benutzeroberfläche wird als erstes durchgeführt. Aus diesem Grund wird die Verbindung zum Sunny Island Gerät unterbrochen. Die Wechselrichter-LED leuchtet rot, bis der gesamte Update-Prozess abgeschlossen ist.

8- Die Kommunikation zum Gerät ist unterbrochen. Sie müssen nicht auf "Close" (Schließen) klicken. Nach einigen Minuten wird die Kommunikation zum Gerät automatisch wiederhergestellt.

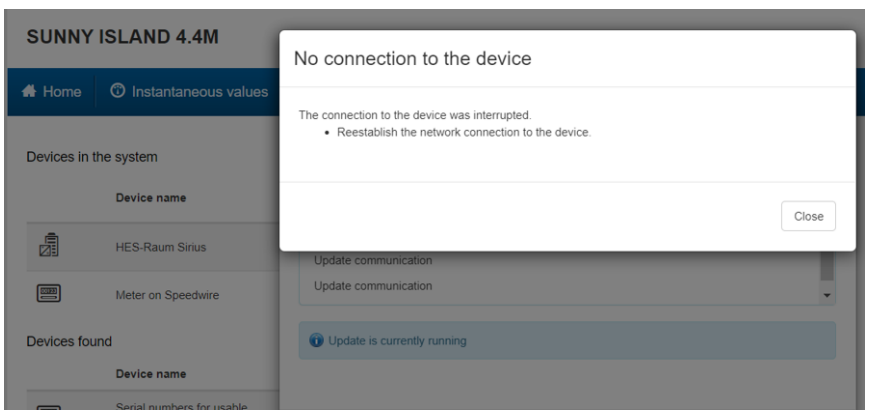

9- Sofern ein Update der Kommunikationsbaugruppe und der WebUI durchgeführt wird, wird die Anmeldeseite automatisch geladen. Die Anmeldung im Sunny Island Gerät ist nun wieder möglich.

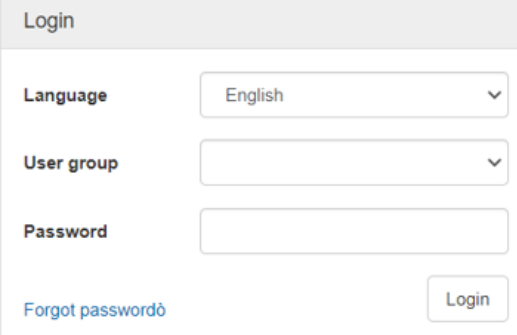

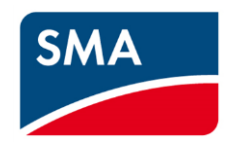

10- Klicken Sie auf den Menüpunkt "Events" (Ereignisse). Das Update des Hauptprozessors und der Logikkomponente laufen noch. Der gesamte Update-Prozess ist erst beendet, wenn das Ereignis "27312 Update completed" (Update abgeschlossen) mit einem vom Kreis weg weisenden grünen Pfeil angezeigt wird **und** die Wechselrichter-LED nicht mehr rot leuchtet.

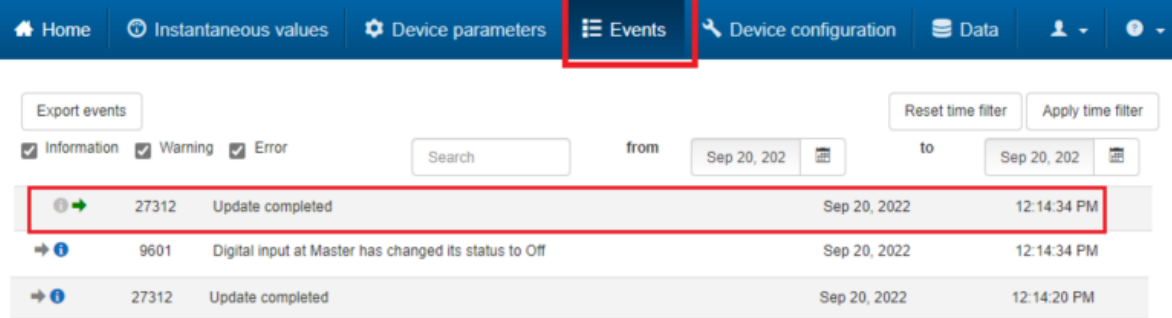

11- Löschen Sie den Cache-Speicher Ihres Webbrowsers erneut. (Tastenkürzel: STRG+Umschalt+Entf.)

#### **Nützliche Hinweise:**

• Firmware-Update von 1.XX.XX.R auf 3.XX.XX.R **bei Single-Systemen**: Nach dem Update der Komponenten wird das Gerät auf die Werkseinstellung zurückgesetzt und die Wechselrichter-LED blinkt. Starten Sie den Installationsassistenten, um das Sunny Island Gerät zu konfigurieren. Danach ist das System betriebsbereit.

• Firmware-Update von 1.XX.XX.R auf 3.XX.XX.R **bei Cluster-Systemen:**

Das Update des Master-Geräts ist beendet, wenn das Ereignis "27312 Update completed" (Update abgeschlossen) mit einem vom Kreis weg weisenden grünen Pfeil angezeigt wird. Das Master-Gerät wird auf die Werkseinstellung zurückgesetzt. Die Wechselrichter-LED blinkt. Starten Sie den Installationsassistenten, um das Cluster zu konfigurieren.

Das Update der Slave-Geräte beginnt erst nach der Konfiguration des gesamten Clusters. Die Wechselrichter-LEDs aller Geräte, einschließlich des Master-Geräts, leuchten rot, bis das Update der Slave-Geräte beendet ist.

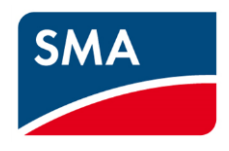

Je nach der Firmware Ihres Sunny Island Geräts wird entweder das Ereignis "7601 Communication error IPC" (IPC Kommunikationsfehler) oder "Cluster update starts" (Cluster-Update startet) mit einem zum Kreis hin weisenden Pfeil angezeigt. Wenn diese Ereignisse mit einem vom Kreis weg weisenden grünen Pfeil angezeigt werden, ist das Update der Slave-Geräte beendet.

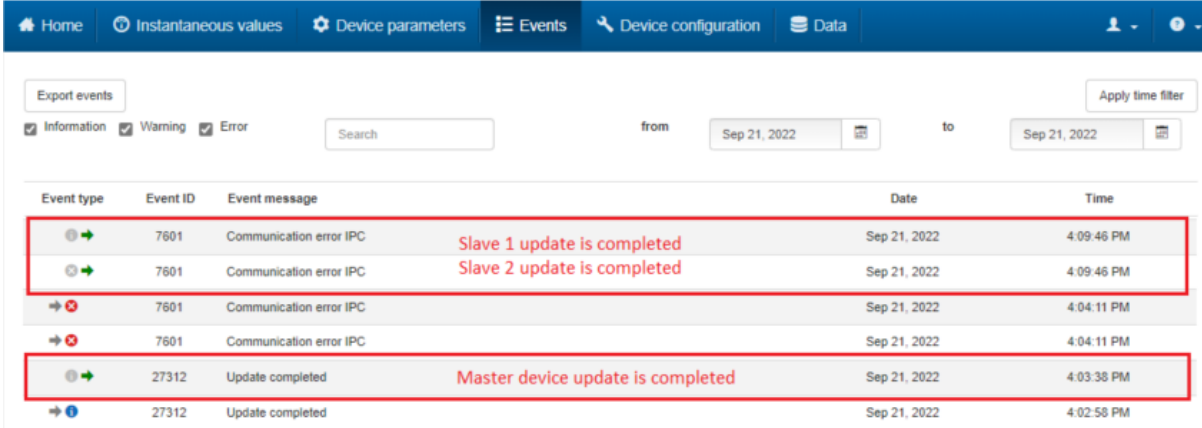

• Sofern ein Update der Slave-Geräte vorgenommen wird, werden diese auf die Werkseinstellung zurückgesetzt. **Daher muss der Installationsassistent im Master-Gerät ein zweites Mal gestartet werden.**

Danach ist das System betriebsbereit.